## Using ProcessResults.xls

ProcessResults.xls is used with the MT4 EA GetHistory.mq4 to summarize results. It is useful for summarizing results when there are multiple accounts for demo'ing and/or live accounts.

GetHistory.mq4 extracts the Position History (Closed Positions only) and ProcessResults.xls reads the file created by GetHistory.mq4. ProcessResults.xls creates a worksheet for the account and then combines the results for all accounts and summarizes them.

Steps for EA GetHistory.mq4:

- 1. Place GetHistory.mq4 in the Experts folder of the Account you want to monitor
- 2. Create a new chart and add GetHistory.mq4 to it. It doesn't matter the timeframe or currency pair. GetHistory will pull all history for that account.
- 3. Ensure that Account History is set up the way you want. For example, if you want the entire history, set it to "All History."

Steps for ProcessResults.xls:

- 1. When you launch the spreadsheet, be sure to enable Macros
- 2. Go to the Startup worksheet
	- a. Enter the Path to the GetHistory EA in column A.
	- b. Enter the symbol to extract in column B (only one symbol per worksheet).
	- c. Enter the name of the worksheet you want to results saved to in column C
- 3. Click on "Calculate Summary" to process the data
- 4. Worksheets will be created or updated for individual currency/account combinations
- 5. Go to the Summary worksheet where results are summarized by date and by worksheet.

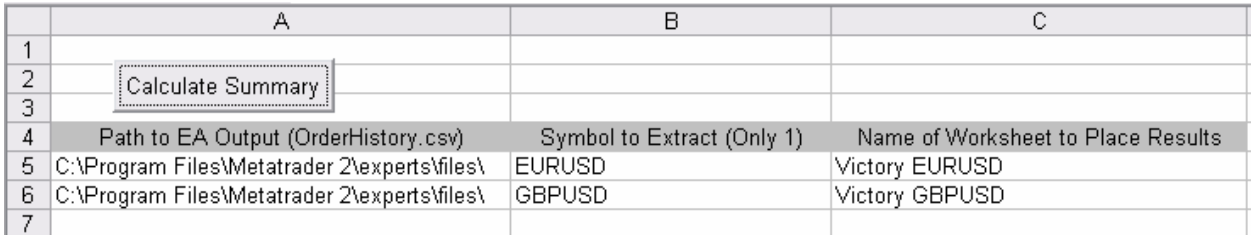

## Summary worksheet:

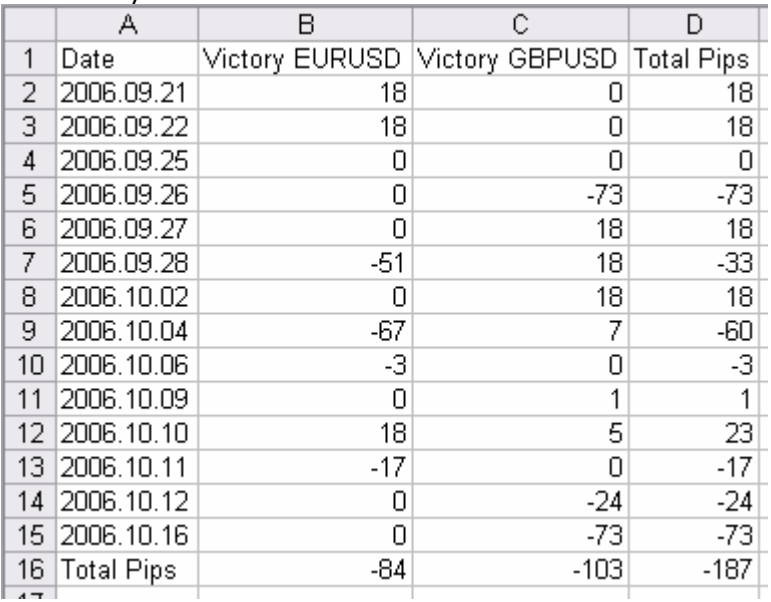

## Individual worksheet:

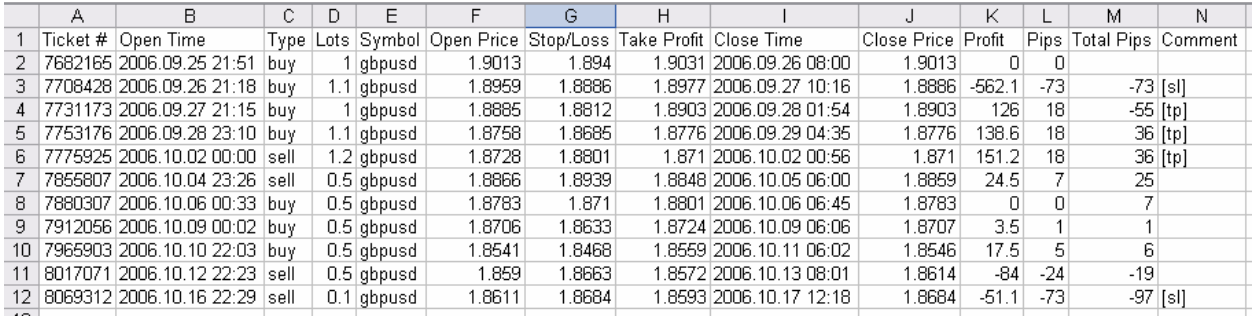

Important things:

- GetHistory.mq4 only extracts what MT4 tells it. Be sure to Account History is set up the way you want it (e.g. All History, Last 3 Months)
- GetHistory.mq4 places the file, OrderHistory.csv, in the "\experts\files" folder. Be sure this is entered correctly in the Startup worksheet in ProcessResults.xls. For example:

"C:\Program Files\Metatrader 4\experts\files"

- GetHistory.mq4 only extracts closed positions
- GetHistory.mq4 is updated every minute, not every tick
- A worksheet will only be created for a single currency pair at a time. If you have multiple currency pairs, you'll need to have a worksheet created for each pair individually. For example: "Victory EURUSD", "Victory GBPUSD", "Victory USDJPY"
- For a currency pair, do not enter a "/". Enter "EURUSD" rather than "EUR/USD".
- When you rerun the spreadsheet, it will create any new worksheets needed or overwrite existing ones. If you want to save a worksheet, go through the Excel "Create Copy" process and give it a different name.
- The spreadsheet does not have extensive error-handling and requires the user to be precise on the locations of files.
- Place the first combination on Row 5. When the spreadsheet encounters a blank row or cell, it stops looking for new things to process and starts the calculations. In other words, don't leave any blank lines or it will ignore everything after that blank line.